## Alabama technology plan diagnostic guidance 2019-20

## Getting started

1. Log in to eProve diagnostics at <a href="http://eprovediagnostics.advanc-ed.org/diagnostics/">http://eprovediagnostics.advanc-ed.org/diagnostics/</a>

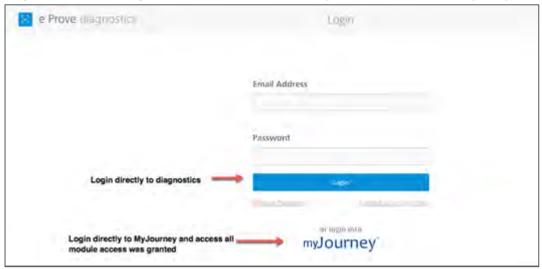

- 2. If coming from MyJourney, select the diagnostics widget.
- 3. Select the menu icon in the upper left corner of the My Diagnostics dashboard.
- 4. Select Content Library from the menu.
  Note: Go to "My Content" in the Content Library to start your Technology Plan.
  Once started, find the plan under "My Diagnostics."

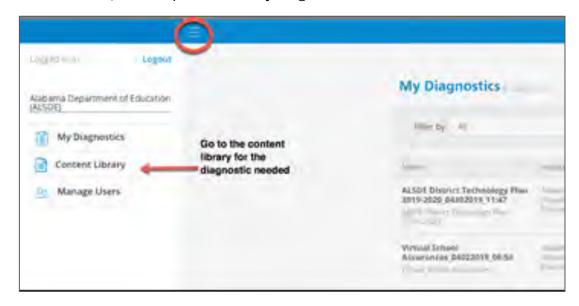

5. Select the vertical ellipsis (three dots) from the Action menu on the right-hand side to start the diagnostic.

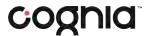

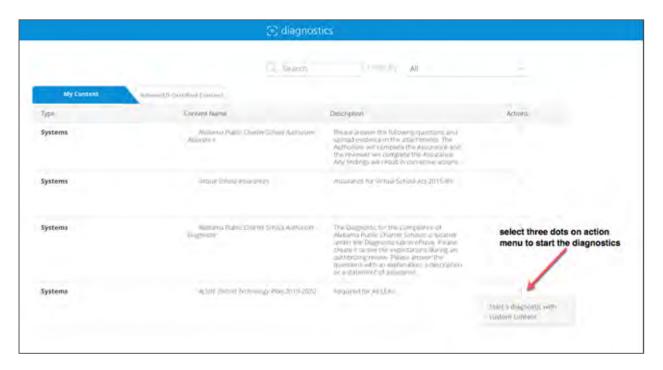

## Starting the 2019-2020 diagnostic

- 6. Navigate to the settings panel.
- 7. Select Open Diagnostic to unlock the diagnostic and respond to questions.

## Using last year's technology plan

You may copy and paste information and attachments from your 2018-19 technology plan in ASSIST into eProve diagnostics.

- 1. Access your 2018-19 plan from ASSIST
- 2. Attach the following documents into eProve diagnostics:
  - Technology Inventory (Update and use the inventory spreadsheet from 2018-19)
  - The Goals and Plans for your Technology Plan
  - The Assurance Document
  - Virtual School Policy
  - Data Governance Policy and Procedure

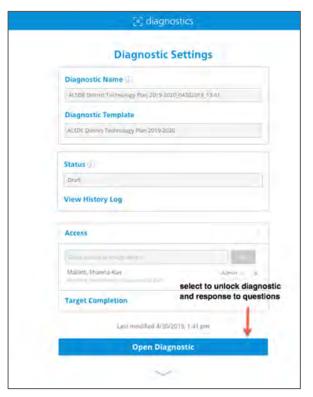

For additional assistance, please contact the Cognia help desk at 1.888.413.3669.

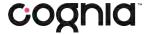